# **TAKING INVENTORY**

The NCR Console Inventory Management module gives you the ability to take your current inventory (inventory count) and compare it to your theoretical inventory (what the system thinks you should have based on previous inventory movement).

## TO TAKE INVENTORY

- 1. Log into NCR Console, go to the **Store** tab and click **Product**
- 2. Click **Inventory**
- 3. Click **Add Inventory**

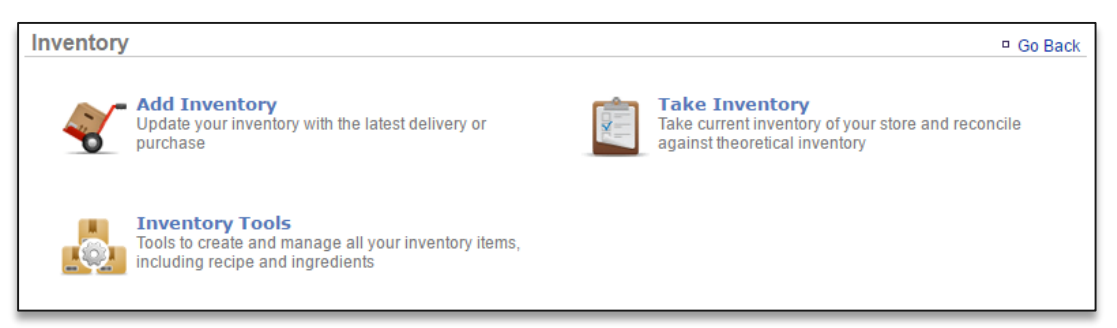

- 4. Click the calendar icon to the right of **As of** to select the date and enter the time you took inventory
	- It's important the date you enter reflects the date that you **actually took inventory** of ingredients/goods (even if it is not the date that you are entering the totals into the system)
	- Inventory should always be entered in the sequence of events it occurred
- 5. Enter quantity of all items received in the applicable fields
	- All units of measure that are set up for the items in your inventory will be shown so that you can take inventory off of multiple units of measure for the same item

## 6. Click **Submit**

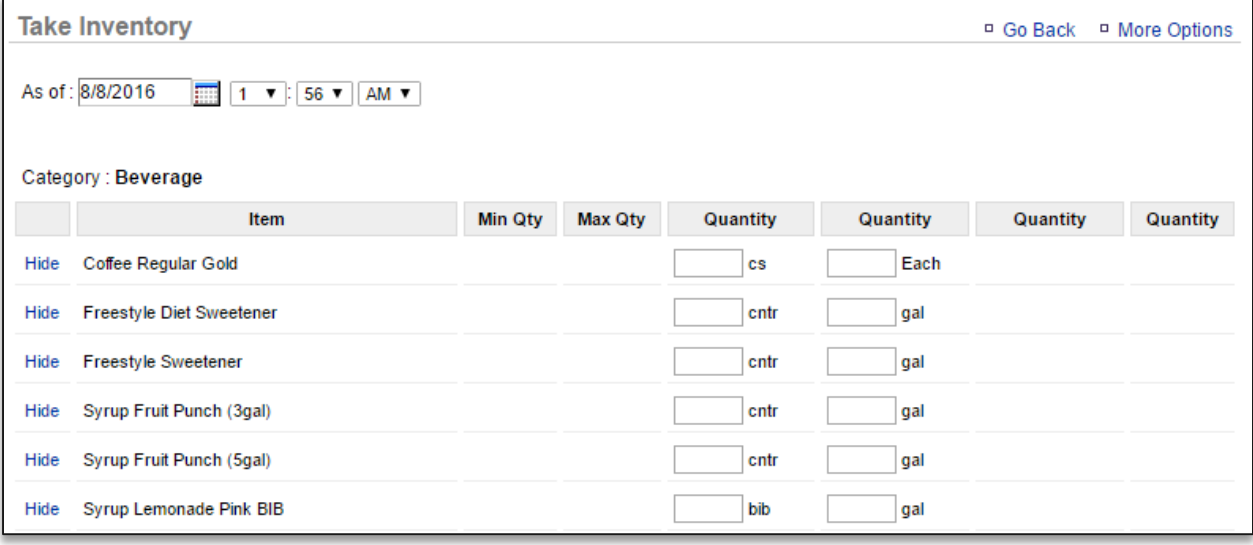

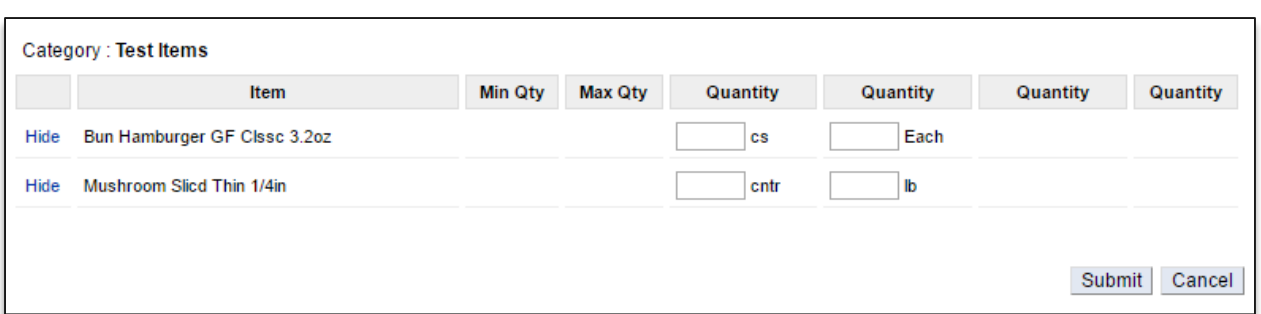

## 7. You will be asked to confirm your choice. Click **OK**

Important: If you are entering inventory for the very first time, you must ADD Inventory for all items you have on hand. Do NOT Take Inventory first. Adding inventory first STARTS your inventory.

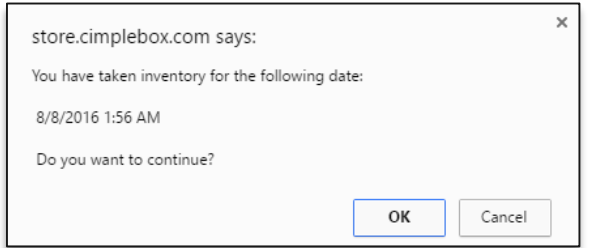

8. A summary of your take will appear. You can select a reason for the take of each item by clicking the dropdown menu to the right of the item (*optional*)

#### 9. Click **Submit**

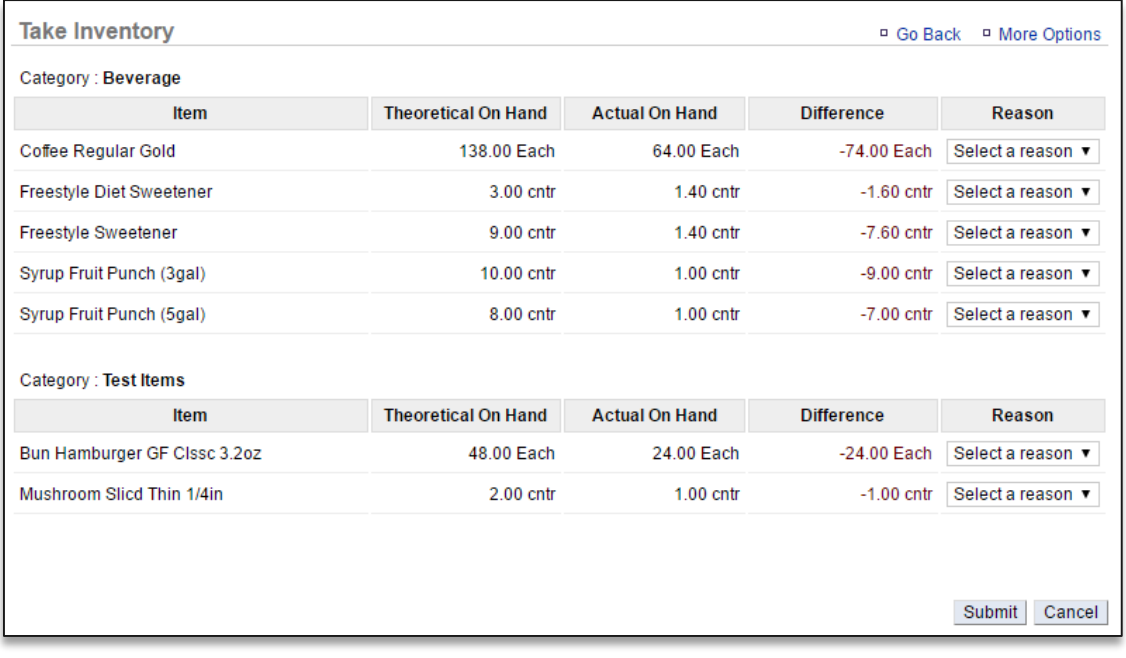

10. You will be asked to confirm your choice. Click **OK**